## **Step 1 - Create the Account**

- 1. Go to the mail forwarding/control panel at [http://www.clemson.edu/email\\_forwarding.](http://www.clemson.edu/email_forwarding) You may need to authenticate with your Clemson userid and password
- 2. Put a check in the box for "Google Apps for Education."
	- ⊽ Use Google Apps for Education. Click here for more Google info If you create a Google Apps for education account, other users may inadvertently send you mail to this address. You should periodically check this account for mail at http://g.clemson.edu

3. A dialog box will open asking if you accept the terms of use for a Clemson Google Apps for Education account. Click Fes

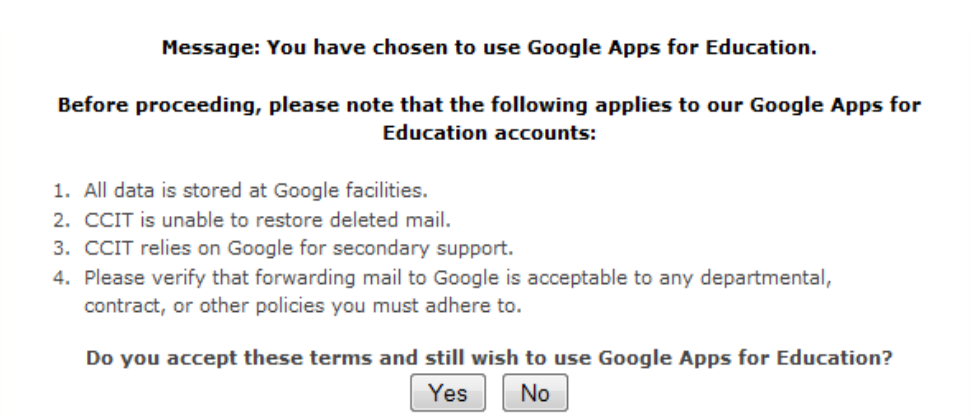

4. The account will be created and your new password will be displayed on the screen. Please copy this temporary password. You will need it in the next few steps.

Message: Your Google Apps for Education password has been set to:

kk86XA48

PLEASE COPY THIS PASSWORD and click here to login to g.clemson.edu

Once you are logged in, please change your password as soon as possible.

To change your password:

- 1. Open the **Accounts** tab after you click Settings.
- 2. Click Google Account settings.
- 3. In the new window, click Change password under Personal Information.
- 4. Enter your current password and your new password.

Be sure NOT to set a password that is the same as your Clemson password.

Click here for more information on logging into Clemson's Google Apps For Education

**Step 2 - Initial Account Setup** 

Deliver email to my Google Apps for Education mailbox (g.clemson.edu).  $\overline{\phantom{a}}$ Reset my Google Apps password

1. Go to [http://g.clemson.edu.](http://g.clemson.edu/) Log in with your userid and new Google password as noted from a previous step.

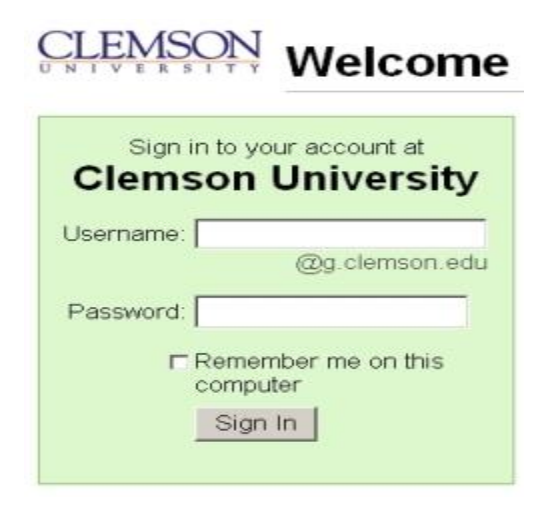

2. Select your language of choice. Enter the security code as displayed. Then read and accept Google's terms of service.

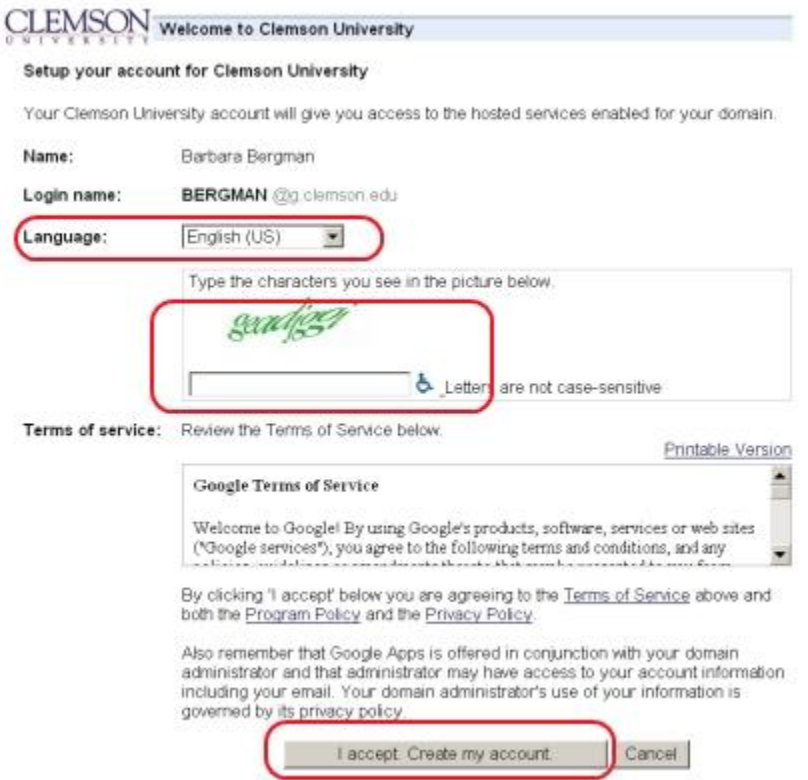

3. If prompted about being directed to a connection that is not secure, click yes. You will now see the email client for Google Apps for Education.

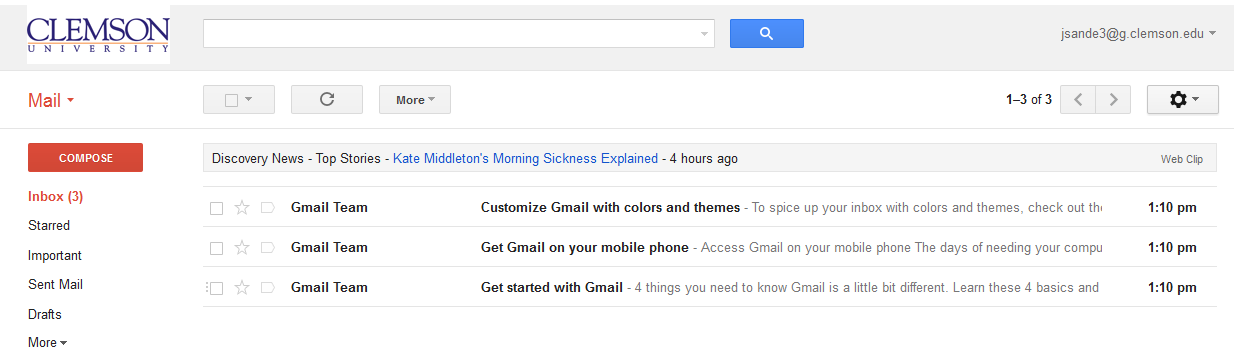

## **Step 3 - Change Password**

- 1. Now you need to change your temporary password that you received in Step 1 to a permanent, strong password that you can remember.
	- o In the top, right-hand corner, click  $\overline{\phantom{a}}$  isande3@g.clemson.edu  $\overline{\phantom{a}}$
	- o When the box below appears, click Account

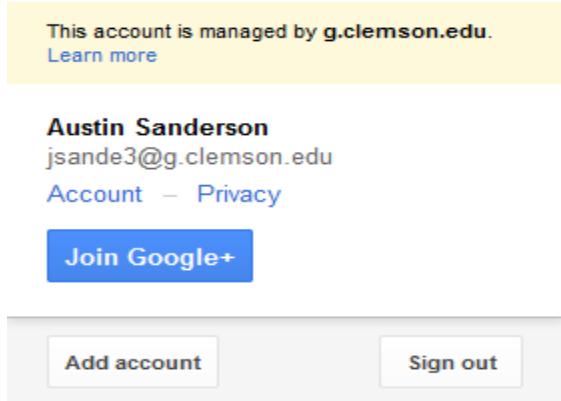

2. Click Security on the left-hand panel

 $\triangleright$  Account

Security

Products

Language

3. In the settings shown below, click

Change password

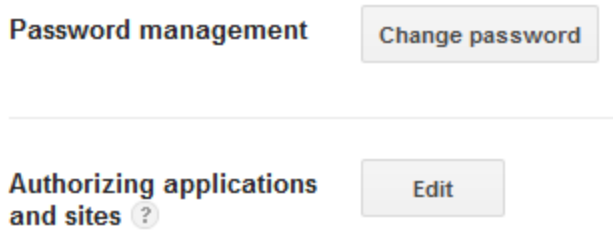

4. Enter your current password and enter a new password twice. This page warns you if your password is too weak (i.e. easy for someone else to guess or a malicious program to

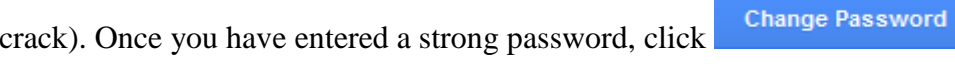

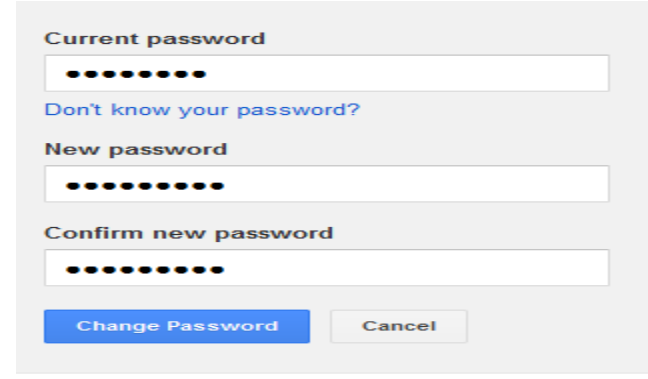

**Step 4 - Set Mail Forwarding for the Google Apps for Education Account (OPTIONAL)** 

This step describes how to set mail forwarding so that any email sent to "userid@clemson.edu" will be redirected to your Google Apps for Education Account.

- 1. Return to the Email Control/Forwarding Panel at [http://www.clemson.edu/email\\_forwarding/.](http://www.clemson.edu/email_forwarding/)
- 2. Put a check in the box to deliver email to the "Google Apps for Education" account.
	- Use Google Apps for Education. Click here for more Google info  $\overline{\mathcal{J}}$ If you create a Google Apps for education account, other users may inadvertently send you mail to this address. You should periodically check this account for mail at http://g.clemson.edu
		- Deliver email to my Google Apps for Education mailbox (g.clemson.edu).  $\overline{\mathcal{J}}$ Reset my Google Apps password

## **Step 5 - Create "userid@clemson.edu" as Valid Sender (FROM) Address (OPTIONAL)**

If you want to use your Google Apps for Education account to send email as "userid@clemson.edu" or if you need to send email to any Clemson class or departmental mailing lists, then you will need to set "userid@clemson.edu" as a valid "FROM" address.

In Gmail:

- 1. On the top, right-hand side of the screen, click
- 2. Then, at the top, click **Accounts**

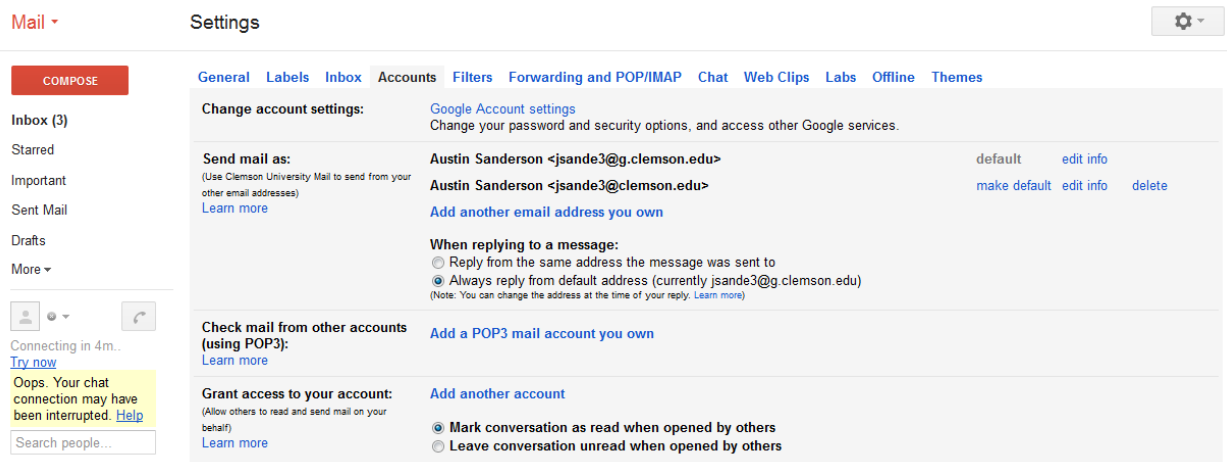

10t -

3. In the settings shown below, click **Add another email address you own** 

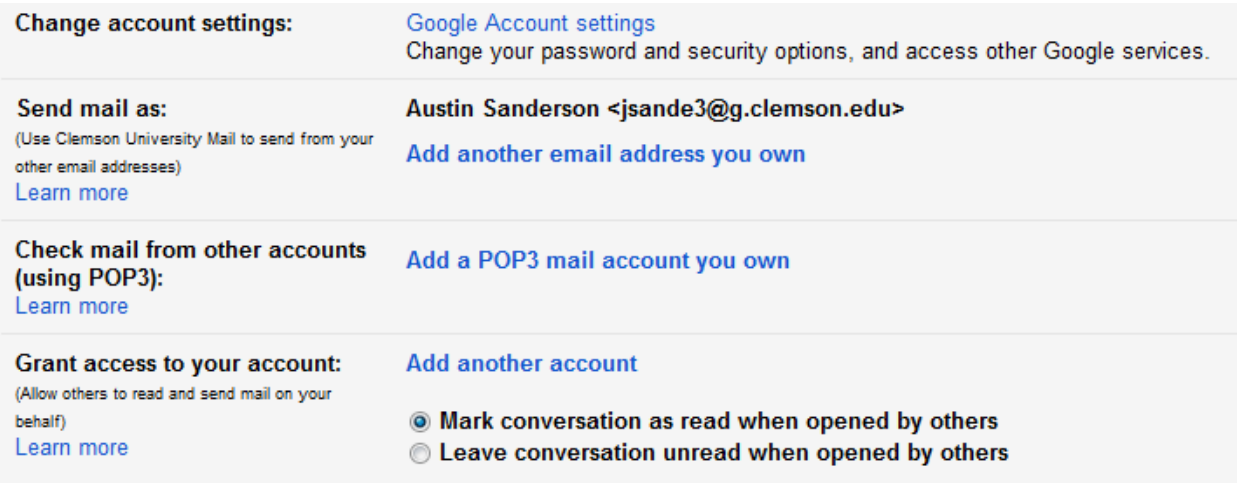

4. The prompt below should appear. Enter your name as you would like it displayed. At the prompt for email address, enter your "userid@clemson.edu" address, replacing "userid" with your Clemson user ID. Leave all other settings untouched. Click Next Step >

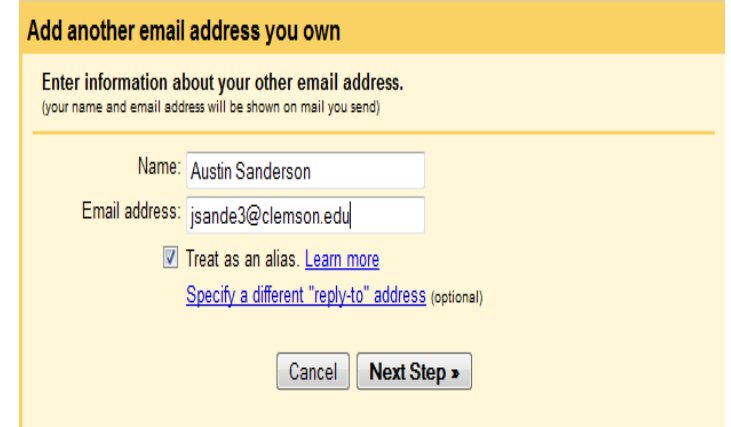

5. Now you will need to verify that the Clemson address is a real and functional address. Click **Send Verification** 

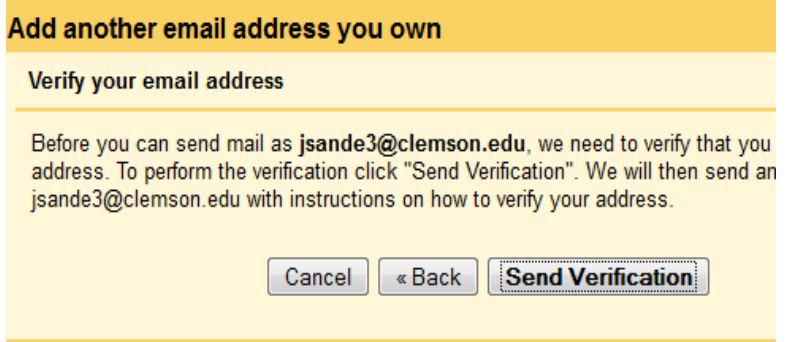

6. Google will send a message to your Clemson account. Go to it, open the message from Google. Either click on the embedded link to verify your Clemson address or make note of the numbers to enter in the verification prompt.

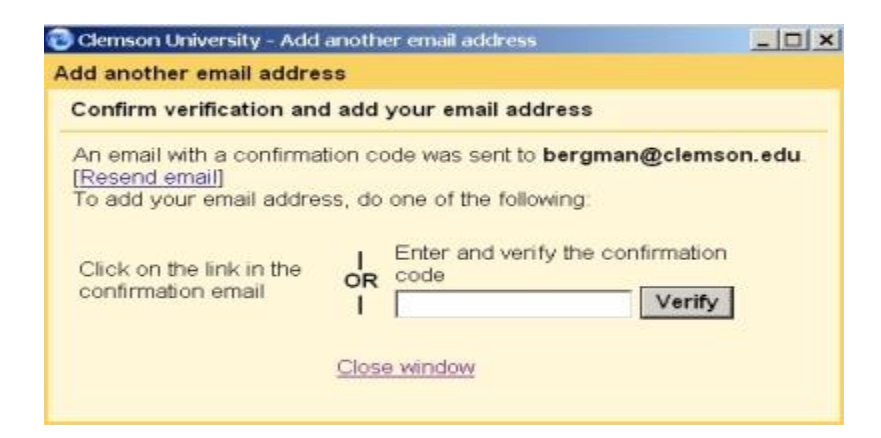

7. Once verified, the dialog below should appear:

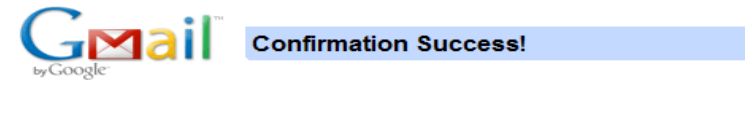

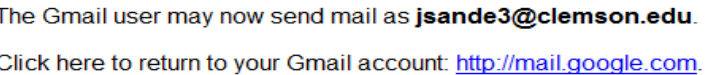

8. Now, you can decide if you want to use your "userid@clemson.edu" address as your FROM: address or if you want to reply based on the address to which the message was sent. If you want your Clemson address as your default, click make default. Otherwise, leave the settings unchanged.

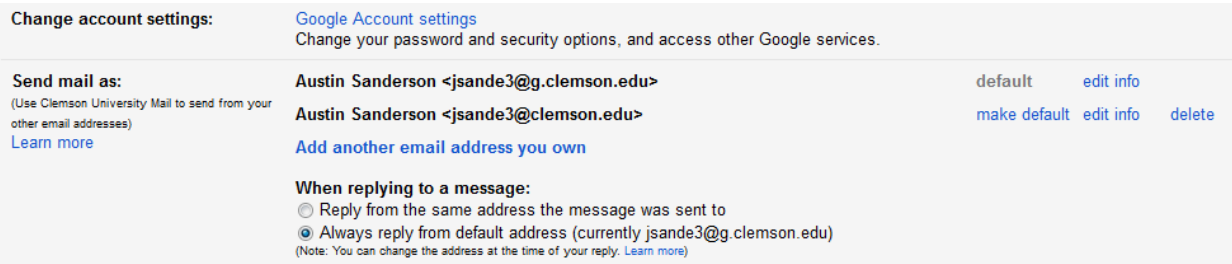